The calendar Search tool provides a quick way to search for available rooms and/or equipment and services. To perform a search, you will create one or more time/date entries, enter filter criteria, and search for availability. Finally, you may print or save the results, or even create an event to reserve the space and/or resource items. This process may be repeated as desired to refine results or perform additional searches.

1. To access the Search tool, click the "Search" icon near the upper left corner of the calendar page. Or you may clock on "Available Rooms" anywhere in the "CALENDARS" tab.

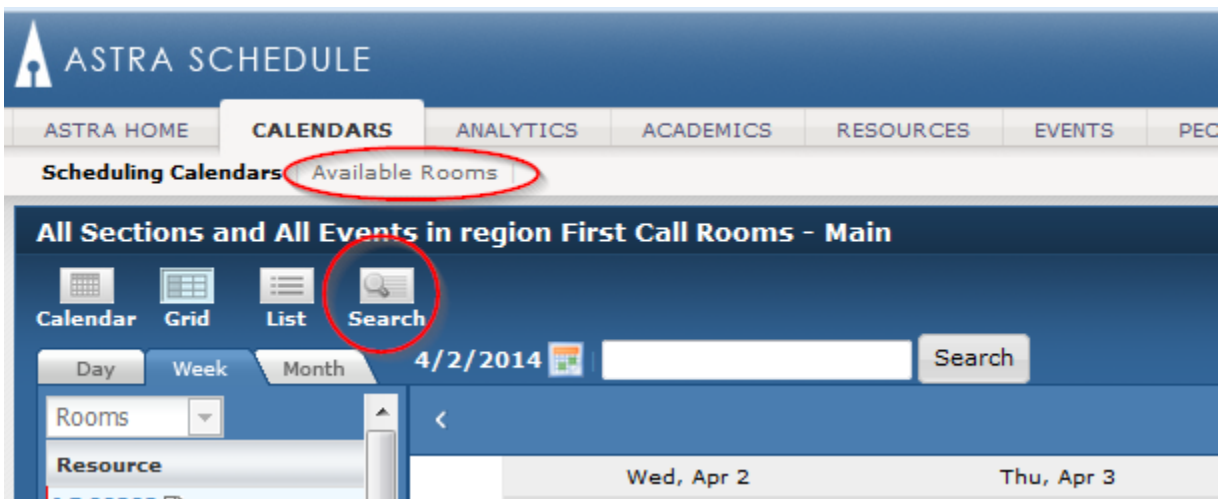

**Times and Dates**: Time and date information may be entered to represent a single meeting, multiple random meetings, or a recurring pattern. This flexibility allows for searches to be performed on behalf of an event or academic section, or simply to research open spaces and items for informational purposes.

2. To enter in the meeting parameters, click on "Add New".

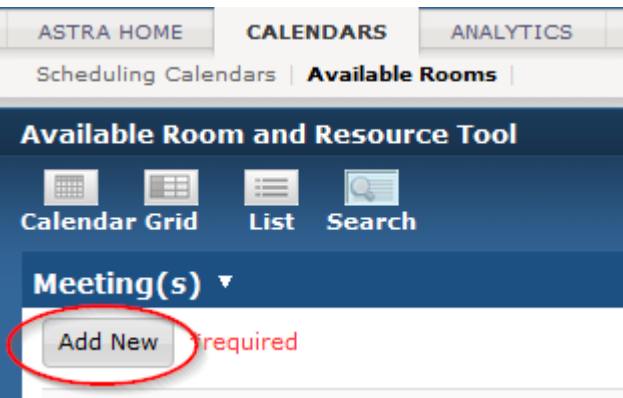

3. Enter time and date information for a search. Repeat as needed to build a list of meetings if you wish to search for items that are available across multiple times and days.

- A. On the Add Meeting window, select the option for Single Meeting or Recurring Meeting.
- B. If Single Meeting is selected, enter the start time, end time, start date, and end date values for the meeting.

If Recurring Meeting is selected, enter the start and end time, the day pattern, and the date range of the meetings.

C. Click **OK** to add your meeting to the search page.

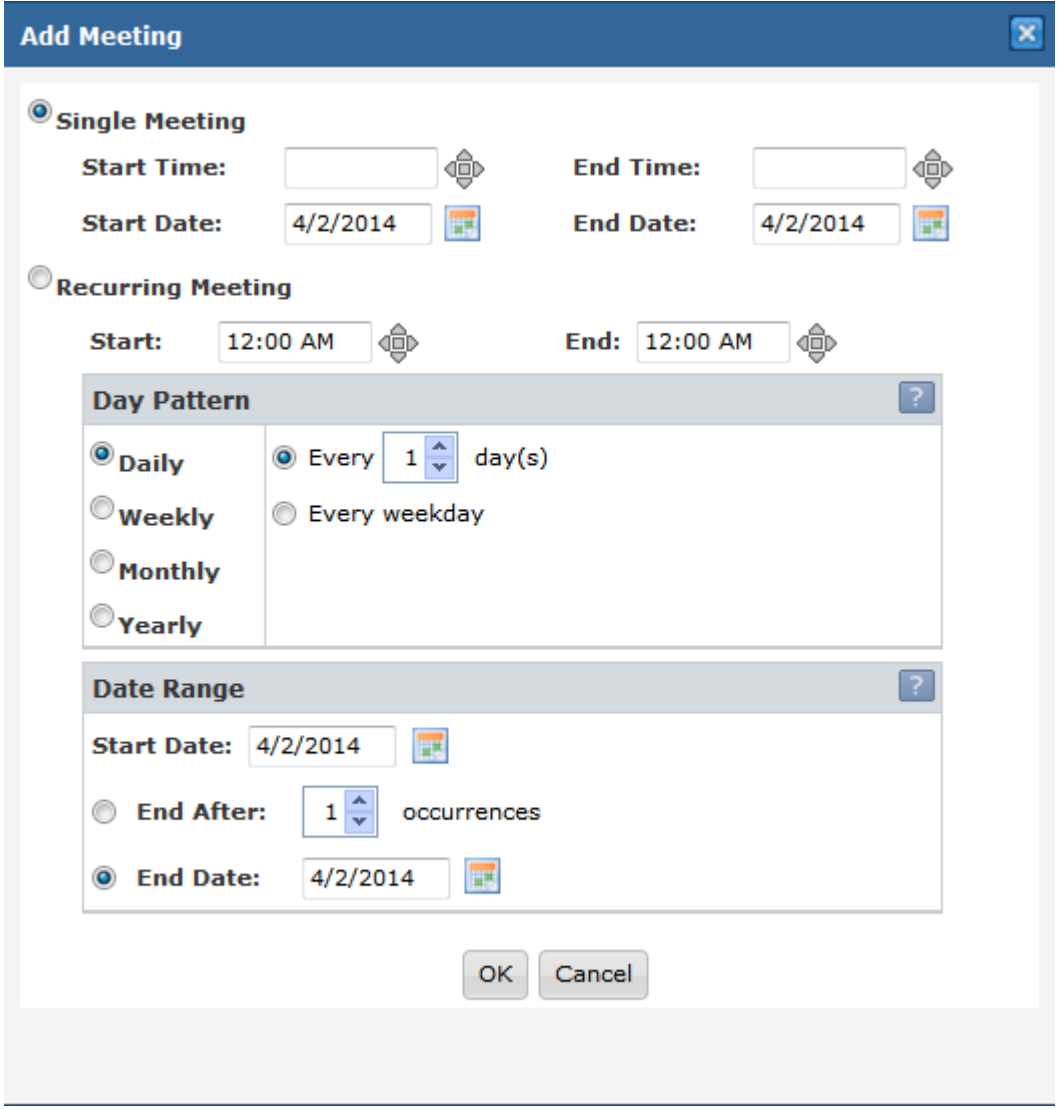

**Search Filters:** The search filters define the spaces and resource items that are searched for availability. By default, all filter options are set to "Any", meaning that all rooms and equipment/service items are searched, and any available item is returned in the list.

- 4. To enter filter criteria for your search, perform the following:
	- A. In the Search Filters section, choose the option in the drop-down menu that indicates the items for which you would like to search.
	- B. Identify the building or room on which you would like to filter the search.
	- C. Always select "Campus" as 'M' and "Room Type" as 'Classroom (110)'.
	- D. Select the items on the list you would like to include in the search and click the **OK** button making each selection. You may search by multiple filters.

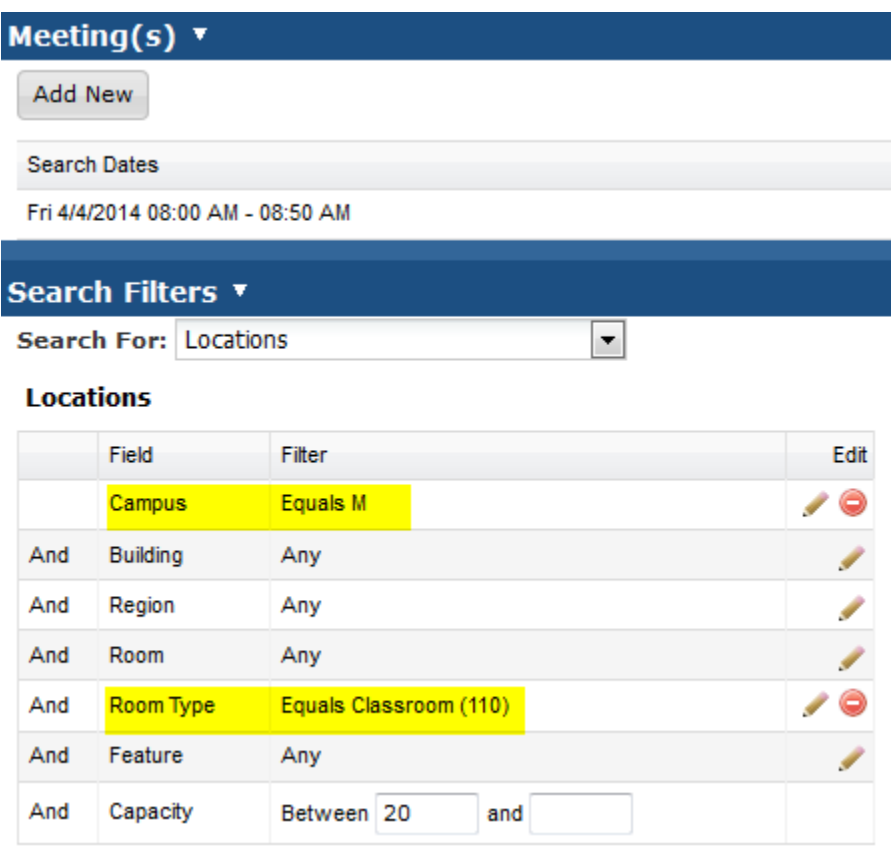

**Search Results**: The Search Results panel displays a list of rooms that are available for all times and dates in your search and that meet the filter criteria.

5. Click the **Search** button to generate a list of available items based on the meetings and filters provided. You may change search criteria and re-search as needed.

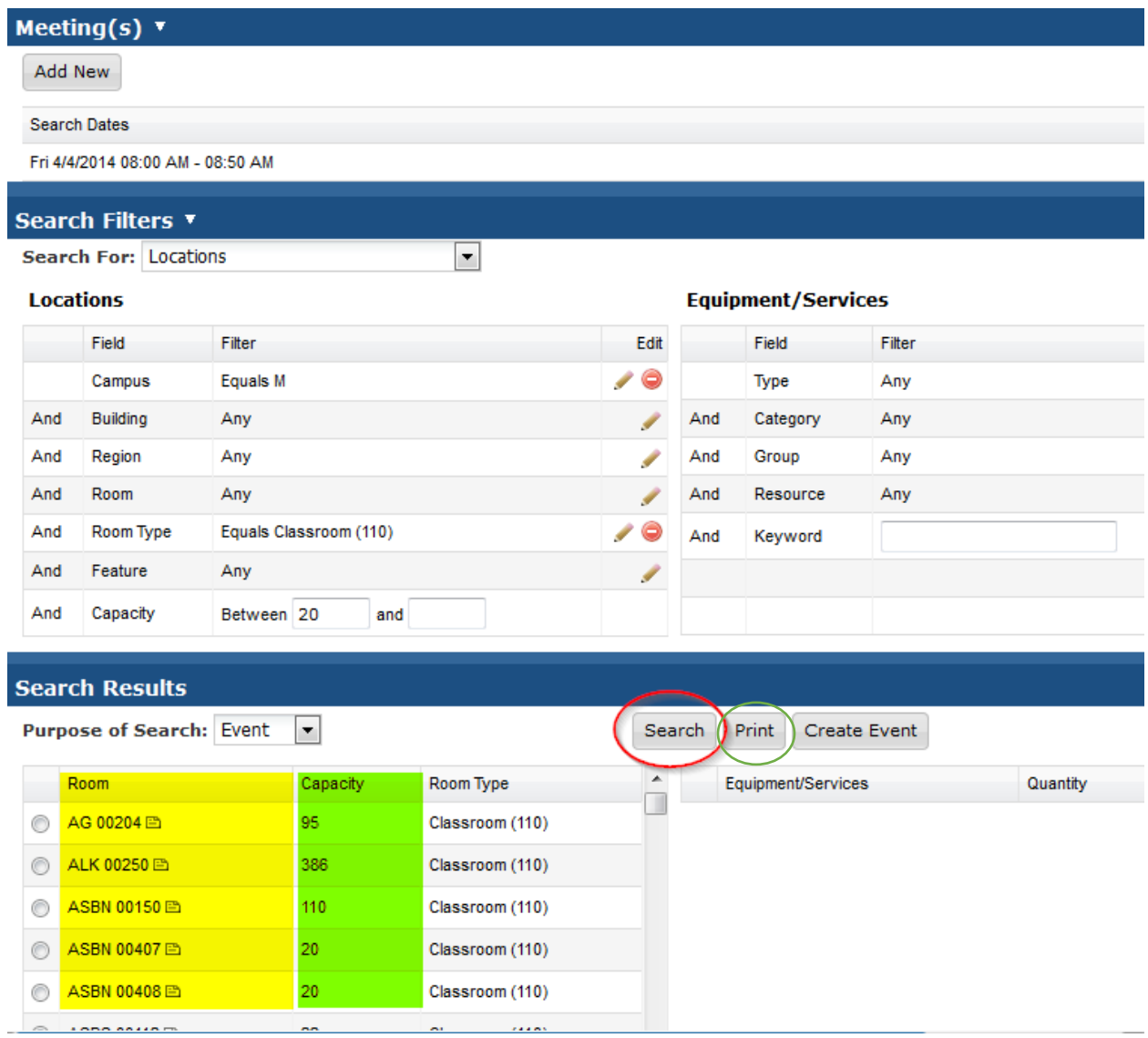

6. Click the **Print** button to generate a printer friendly view of the search results. The printer friendly page may be saved for other uses using your browser's save feature.

# **Astra Schedule Available Rooms and Resources**

### 4/2/2014 4:45 PM

### **Date Criteria**

Fri 4/4/2014 03:00 AM - 03:50 AM

### **Location Criteria**

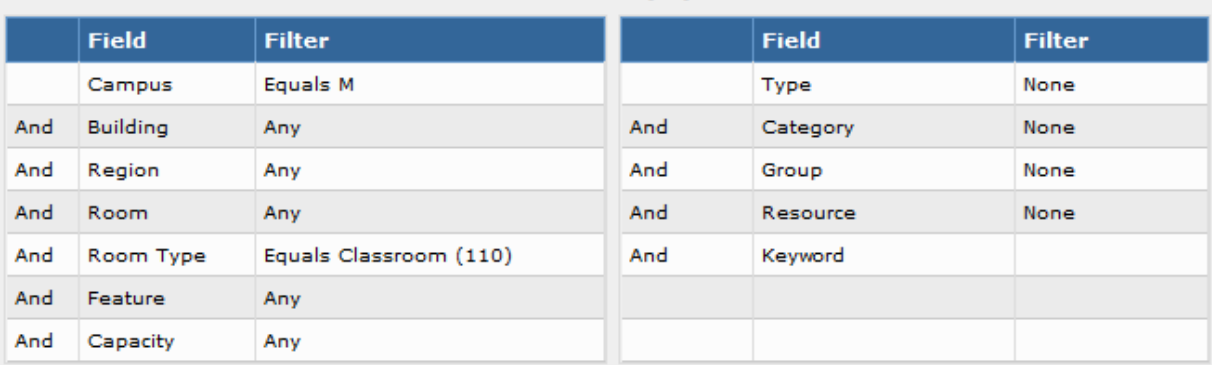

#### **Room Results**

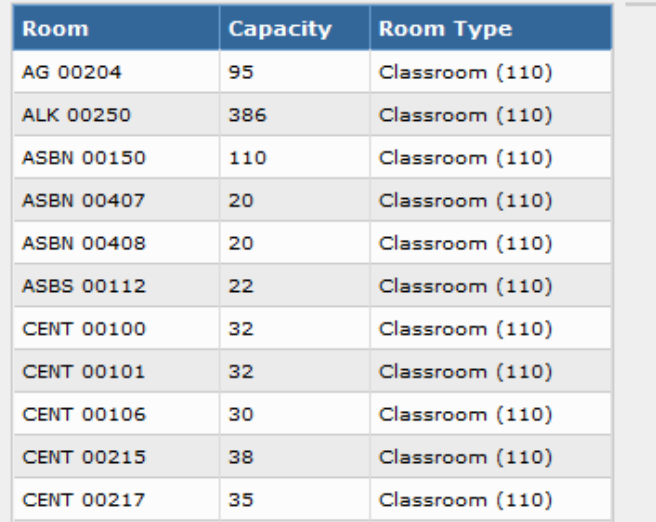

### **Resource Results**

**Equipment/Services Criteria**